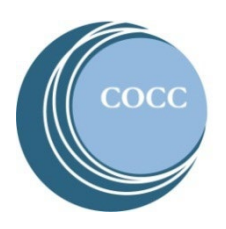

## College NOW High School Faculty Instructions Entering COCC College Now Final Grades

Below are instructions on how to enter final grades for your COCC College Now class(es). Please note: If you haven't already activated your COCC Bobcat Web Account (step 1) and then enrolled in COCC's multi-factor authentication (DUO) (step 2), please stop here and do these two steps first. Instructions for both steps are on the [College Now High School Faculty Resource webpage.](https://www.cocc.edu/departments/college-now/high-school-faculty.aspx)

- Directo CENTRAL OREGON community college Commu **Admissions** Academics Services Campuses Degrees and eLearning Academic Classes Calendar **Adult Basic Skills** College Catalog **College Now** Academic Class Schedule Programs STEP/PTO Academic Advising
- 1. Visit [cocc.edu](https://www.cocc.edu/) and click on College Now under the "Academics" tab.

2. Select "High School Faculty".

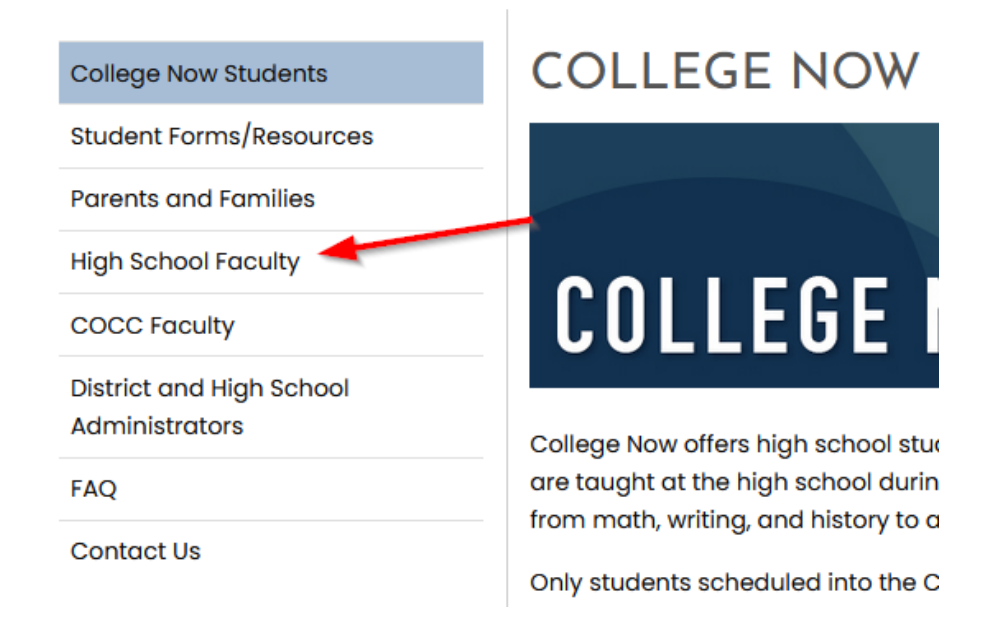

3. Click on "Bobcat Web Account".

## **HIGH SCHOOL FACULTY**

Welcome! Below you will find important information for teaching College Now courses through COCC as well as accessing your Dobcat Web account to view rosters and enter grades.

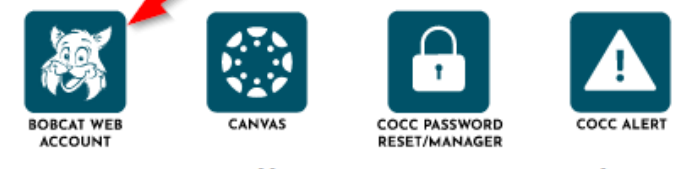

## **Current College Now Faculty**

**Donouroon** 

**Instructions** 

4. Click on "Faculty and Advisors".

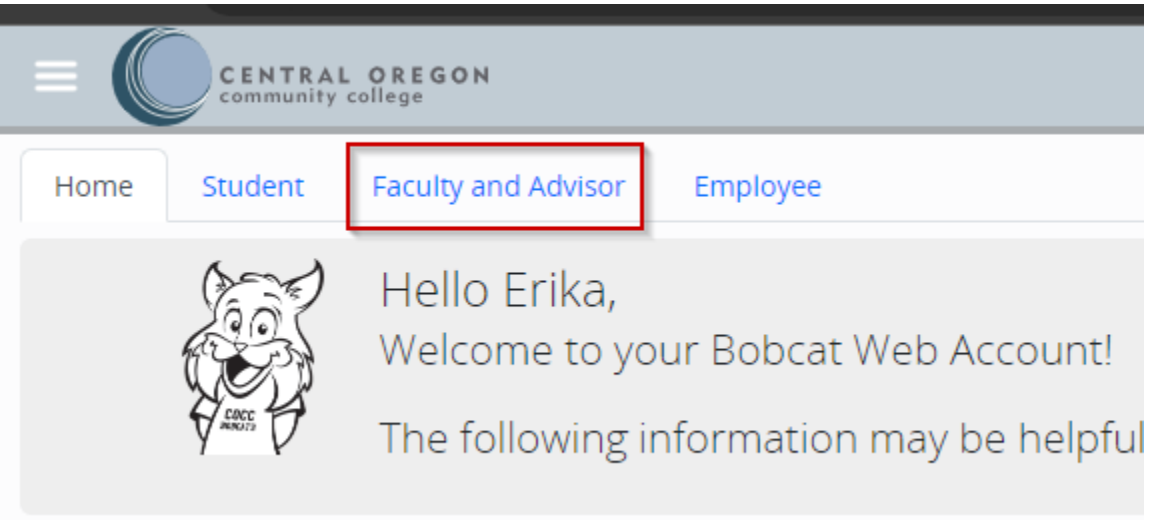

5. Click on "Rosters and Grades".

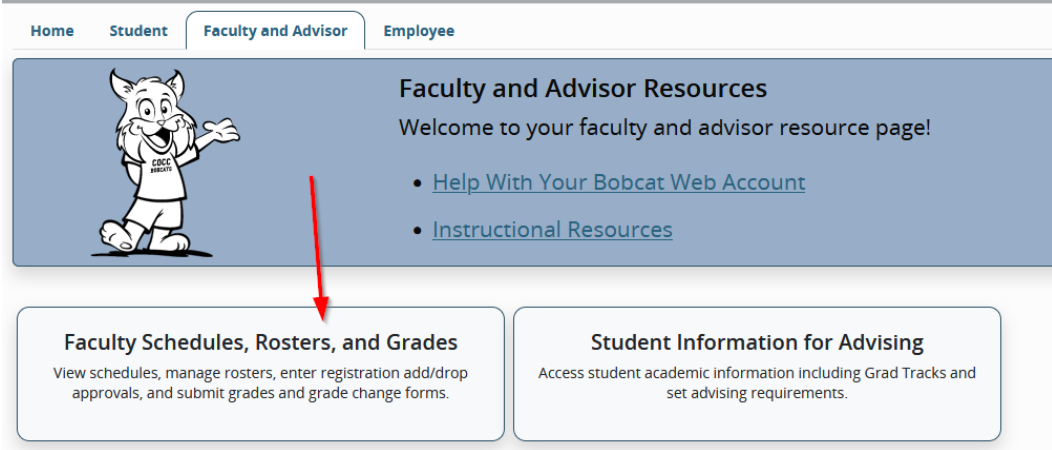

## 6. Select "Grade Entry".

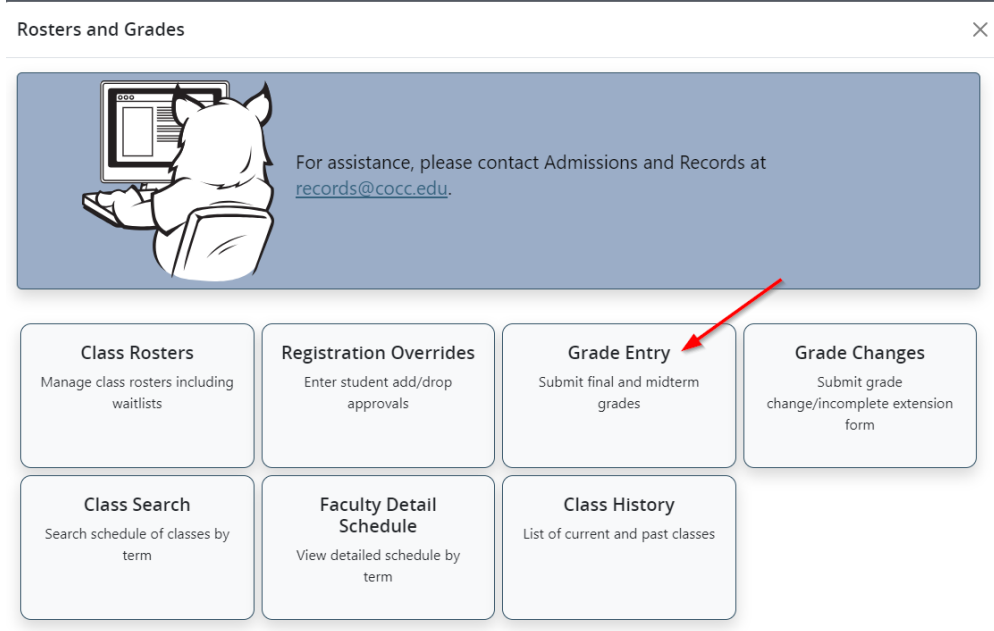

7. Click in the row of the section you want to enter final grades. If there are multiple sections for a course (ex: Three WR 121 classes) click on one of the classes to see the students who are registered for that class. Note: Make sure you are clicking on the white space in the row to open the roster.

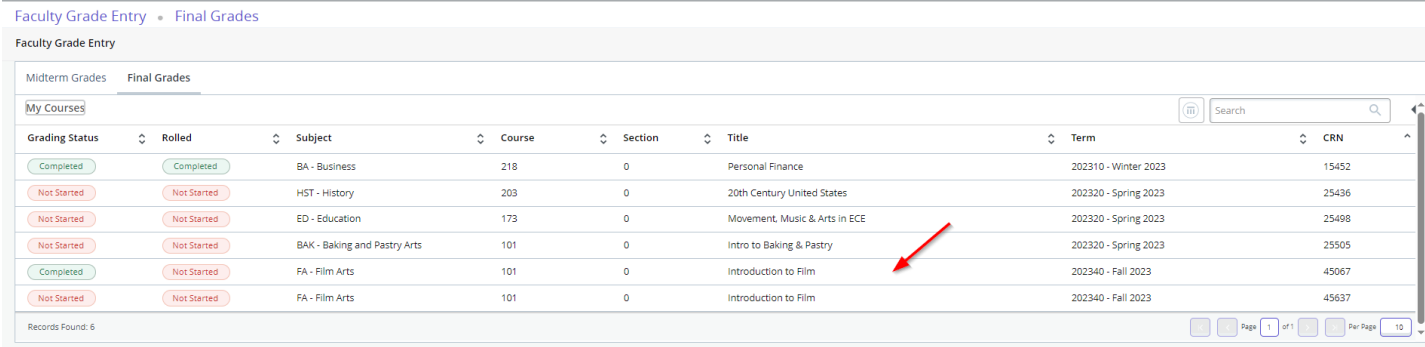

8. Enter the grade from the drop-down menu for each student. Please see [COCC's grading policy](https://www.cocc.edu/departments/college-now/files/grading-policy.pdf) if you would like more information on grading. COCC does not have A+ or C- as grades.

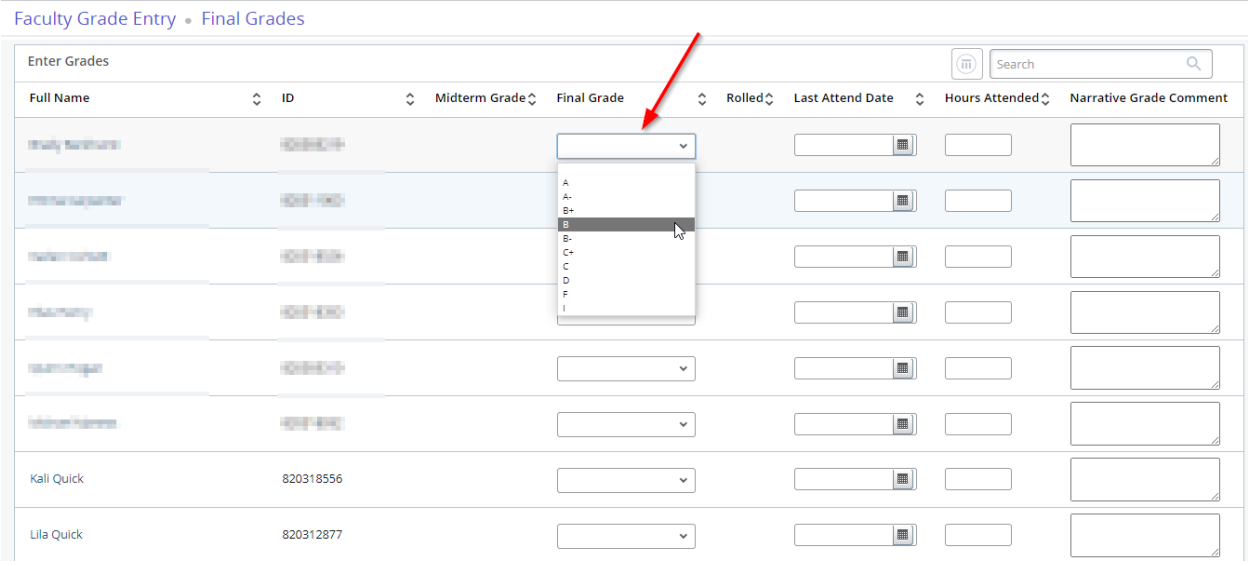

**Please Note: Students who dropped the course should not show on your final grades roster. If the student withdrew from the class a "W" will appear in the grade box. DO NOT CHANGE THIS GRADE. If a student should have withdrawn from the class but there isn't a "W", please have them submit the College Now drop/withdraw form ASAP. Entering a "W" will not withdraw the student.** 

- 9. Click the "Save" button at the bottom of the screen often and again when finished (Note: you will be logged out after 20 minutes of inactivity and will lose any unsaved entries). Please Note: Only the first 25 students on your roster will appear on the screen. If you have more than 25 students, click "Submit Grades", then scroll to the bottom of the page and click on the next set of students.
- 10. Check to see if any grades were mis-entered or missed.

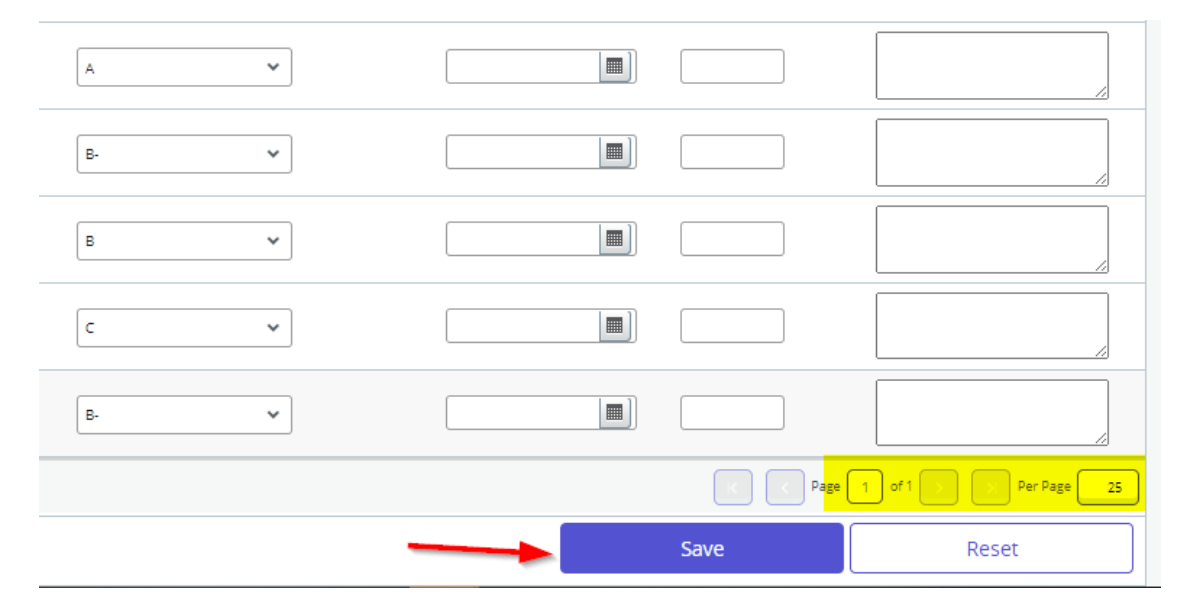